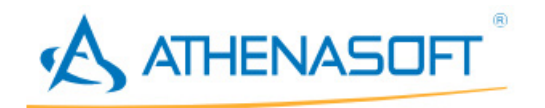

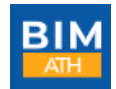

# **Instrukcja instalacji**

#### **Produkt dostępny jest na koncie Klienta na stronie <https://id.ath.pl/>**

Celem zainstalowania programu, zaloguj się na swoje konto wprowadzając login i hasło

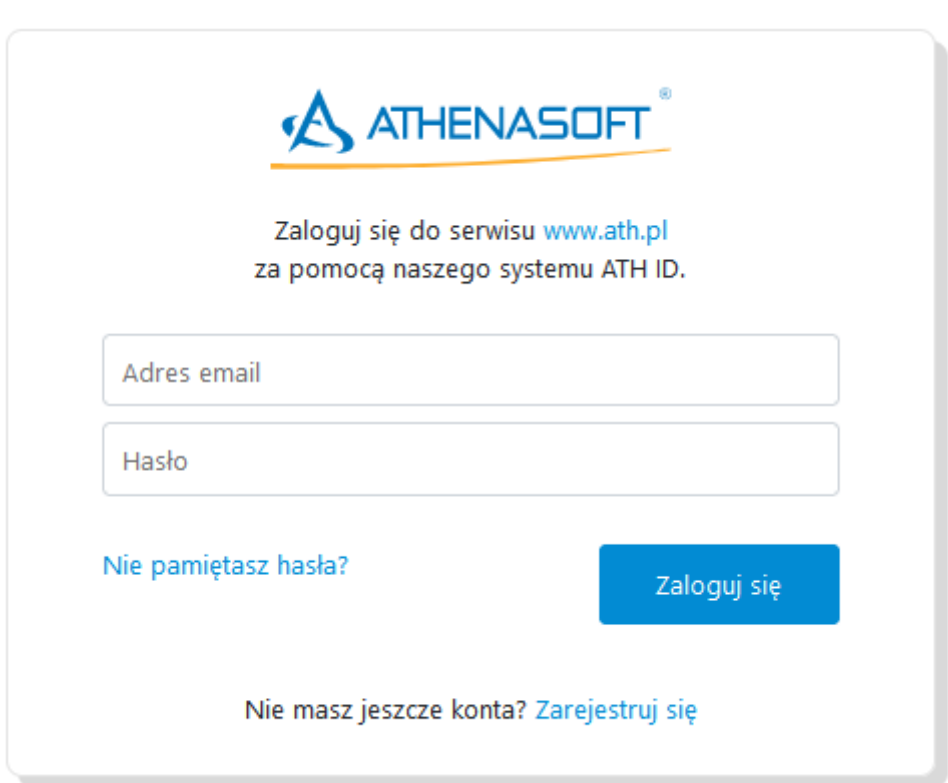

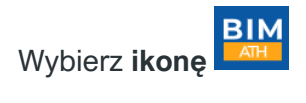

#### **USTAWIENIA KONTA**

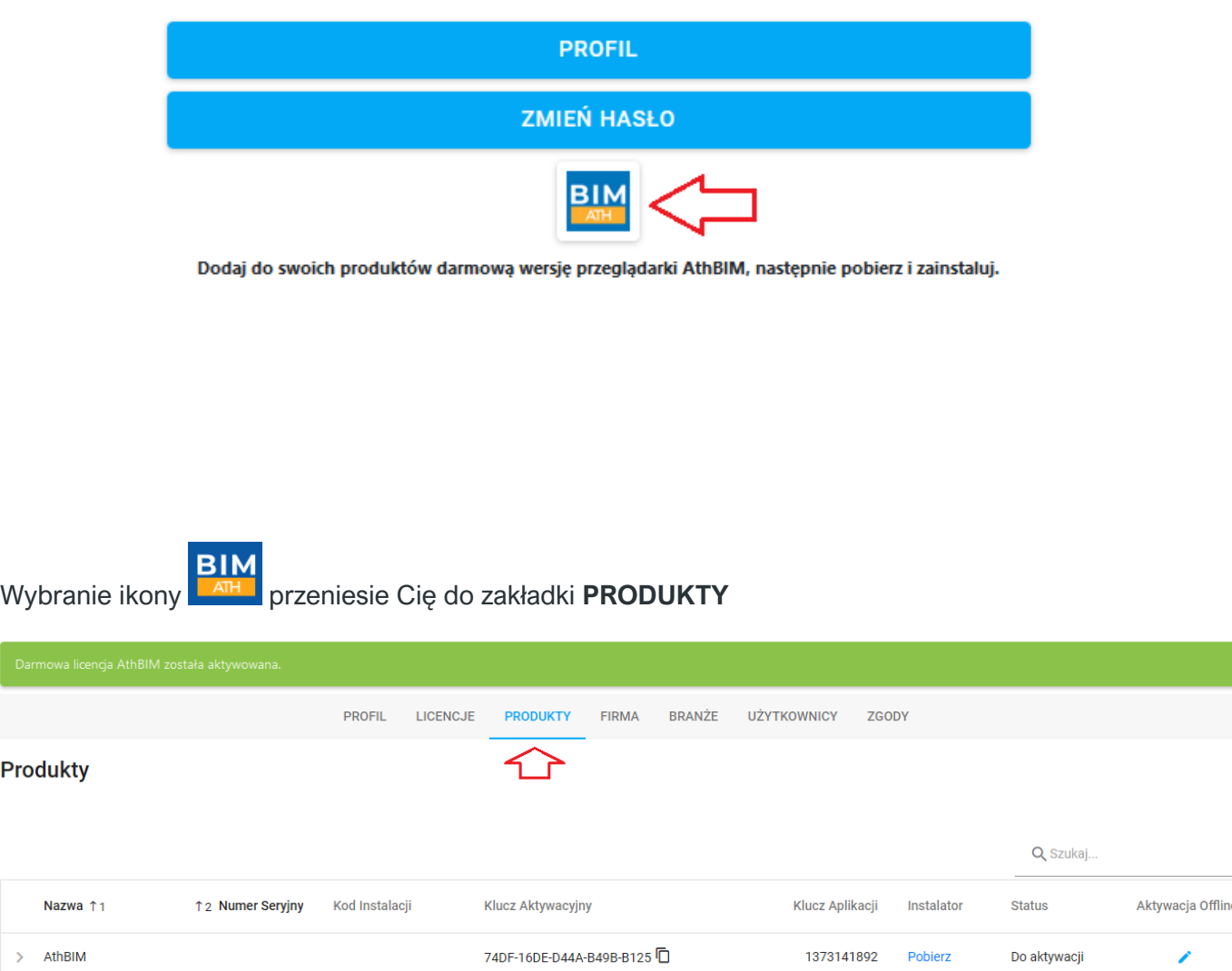

## Dla produktu **AthBIM**, w kolumnie **INSTALTOR** klikamy **POBIERZ**

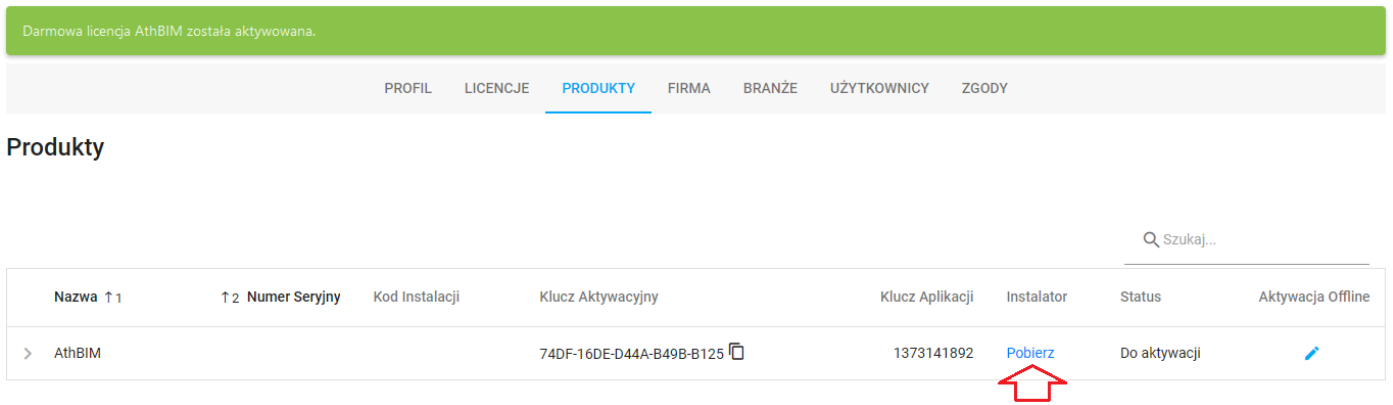

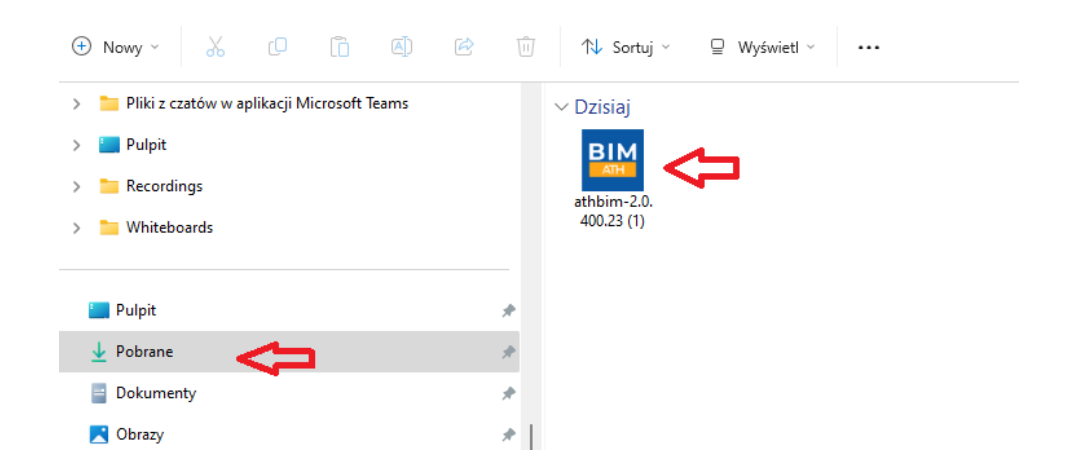

Po wybraniu instalatora kursorem myszy i dwukrotnym kliknięciu pojawi się okno do wybrania języka Wybierz język a następnie **OK**

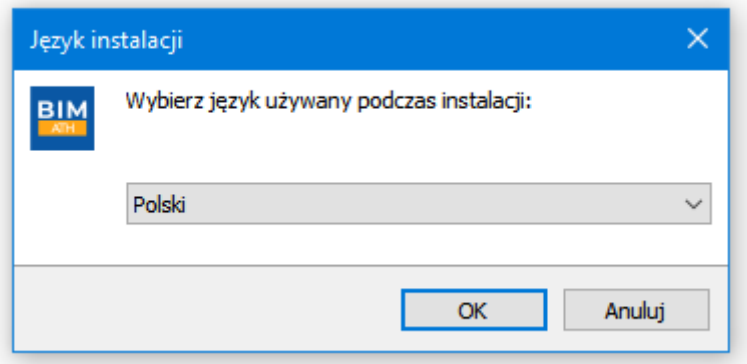

Należy **zaakceptować warunki licencji programu** i wybrać **Dalej**

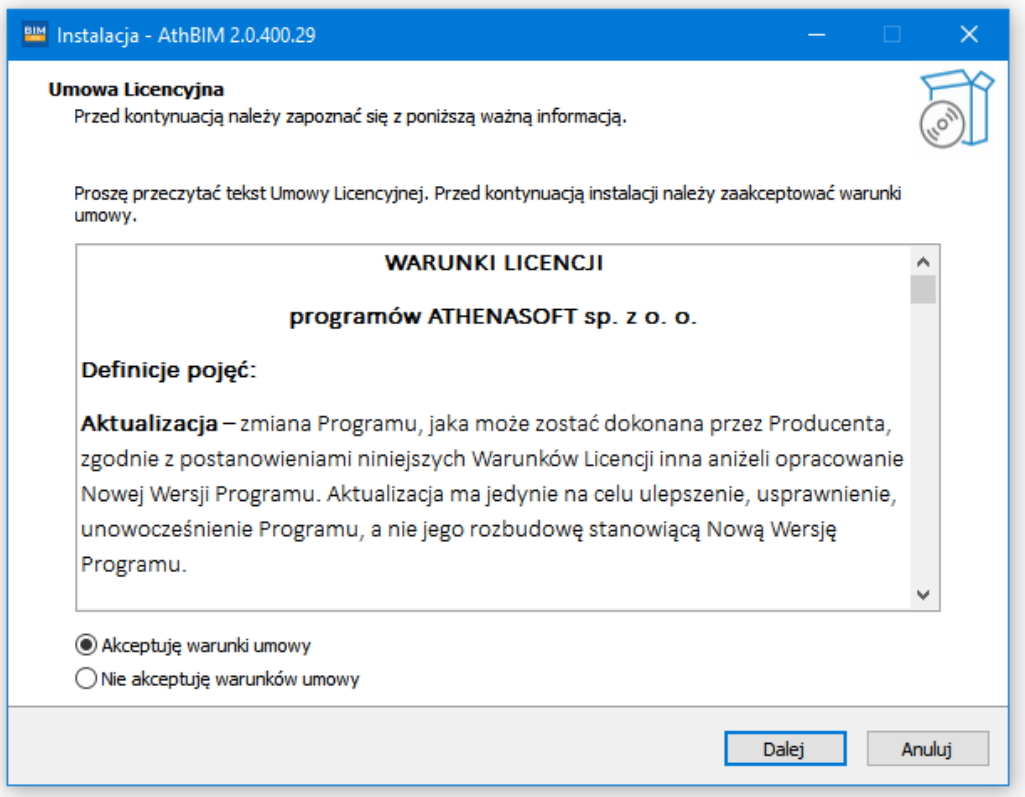

W oknie **Lokalizacja docelowa** wybierz lokalizację dla **AthBIM** lub pozostaw domyślną**,** a następnie wybierz **Dalej**

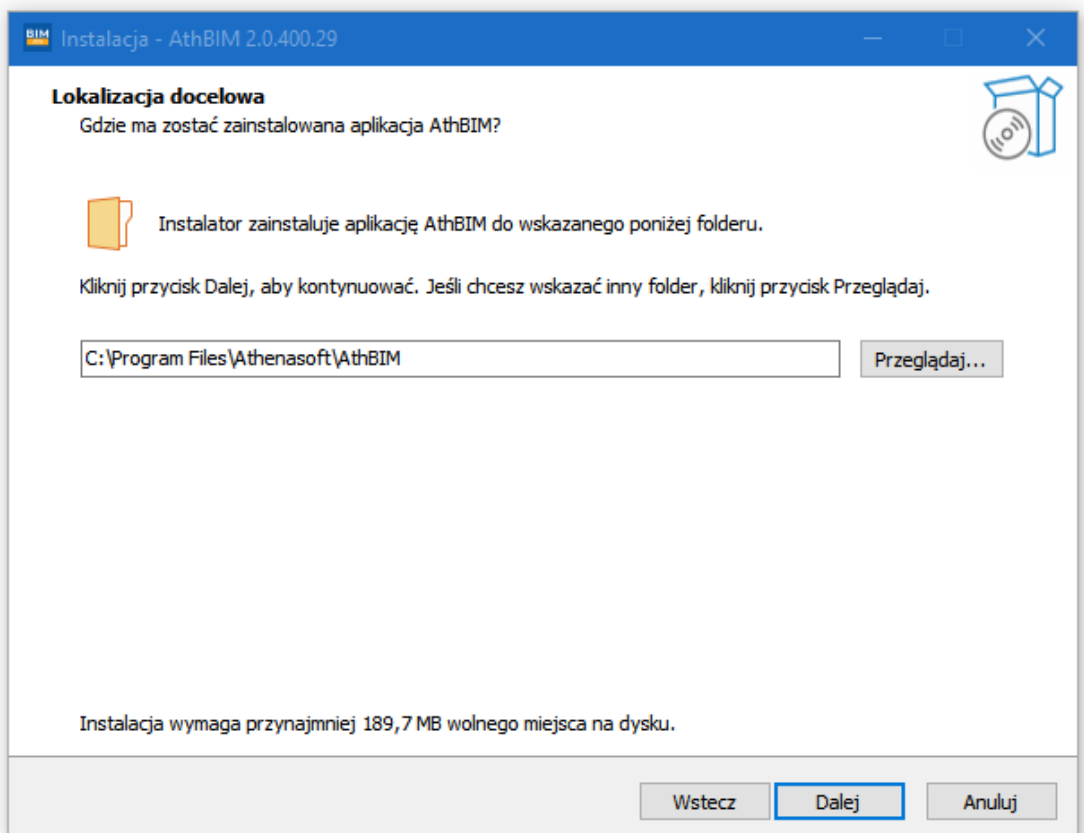

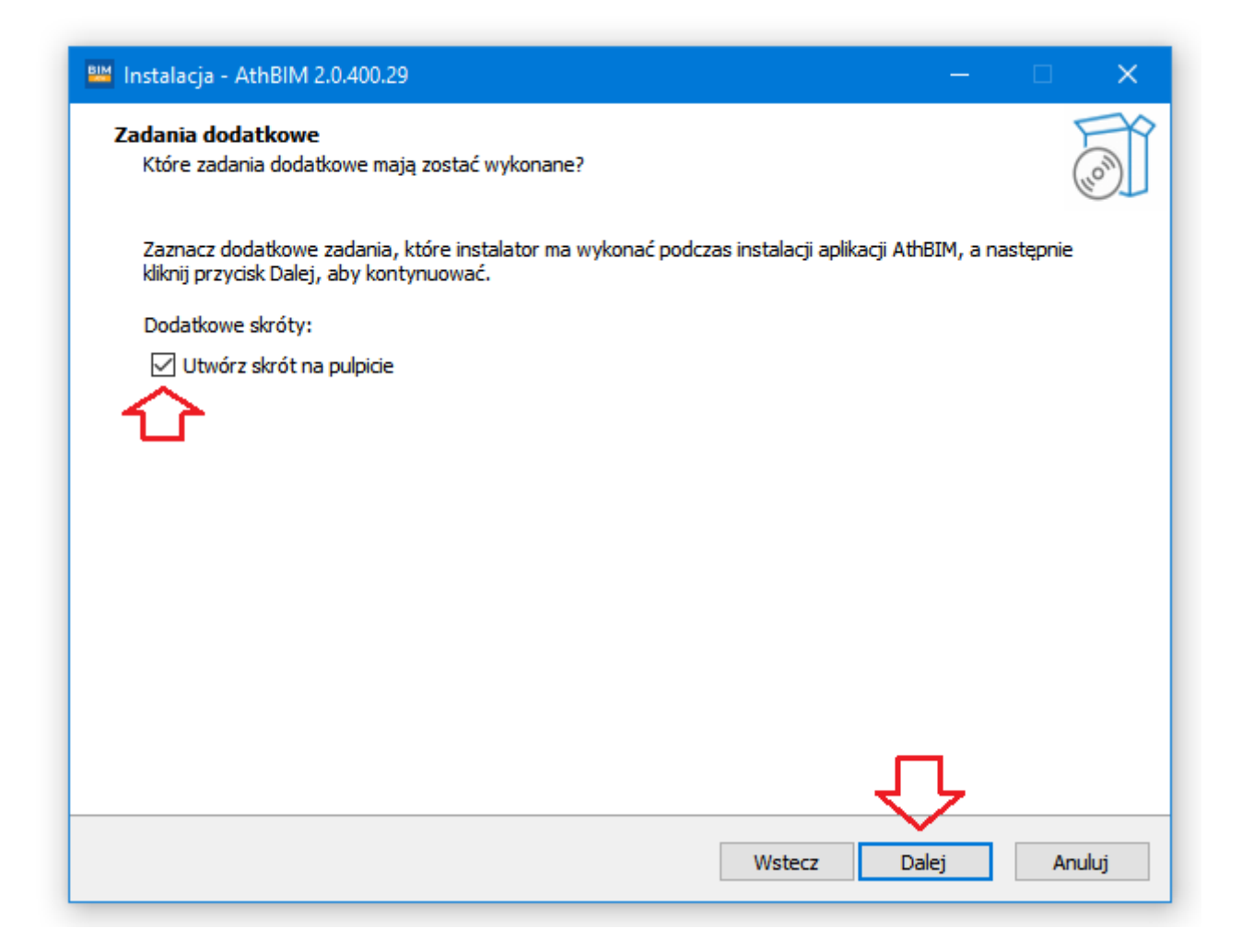

Następnie wybierz **Instaluj**

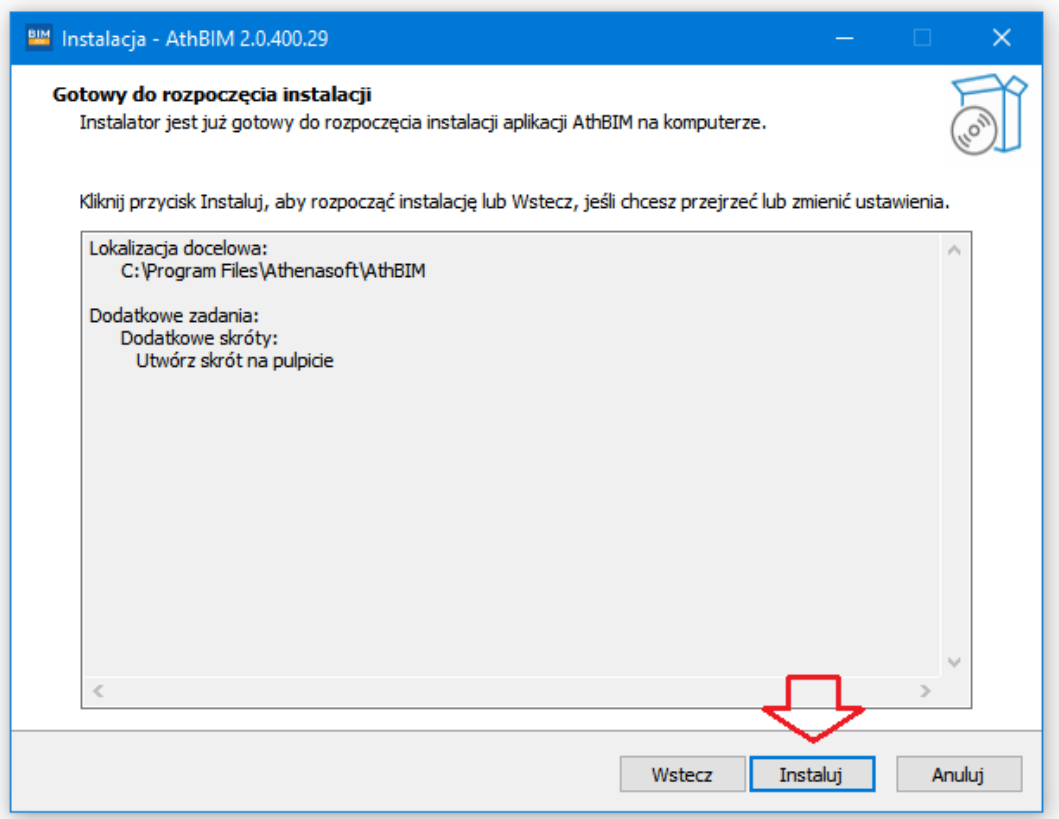

## Po zakończeniu instalacji kliknij **Zakończ**

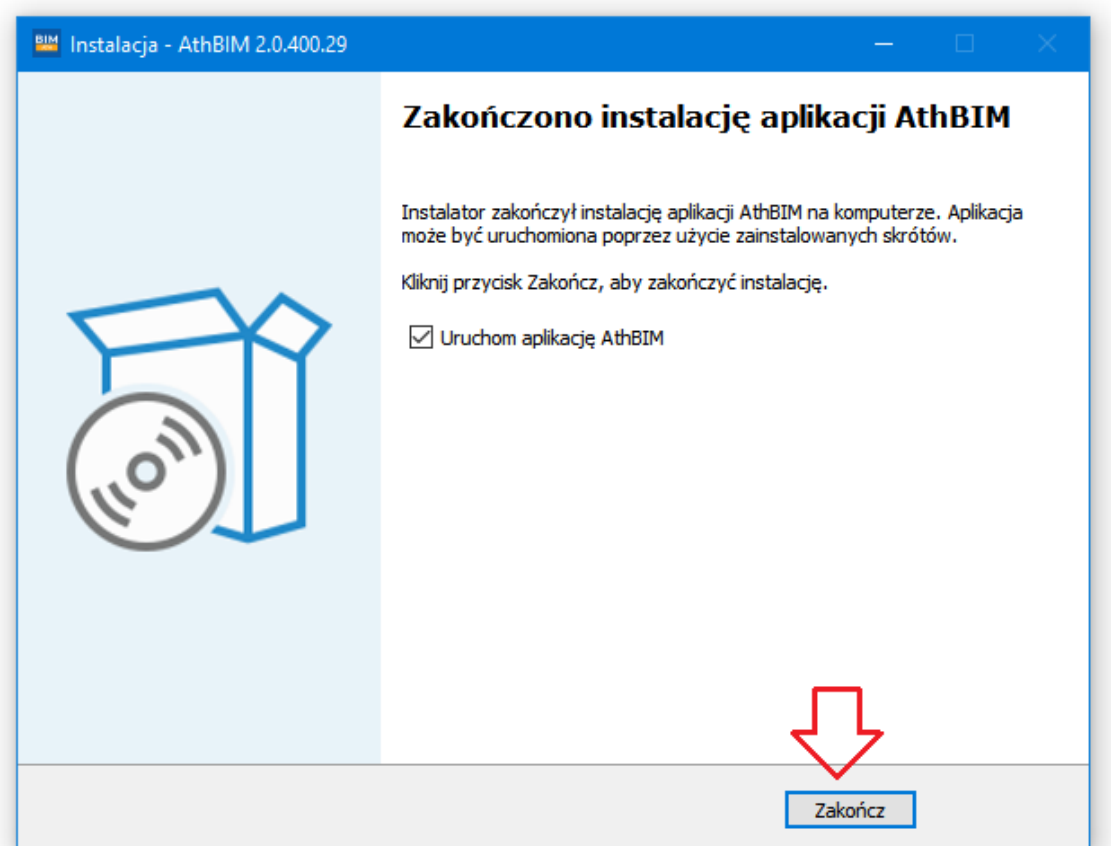

Instalacja programu została zakończona.

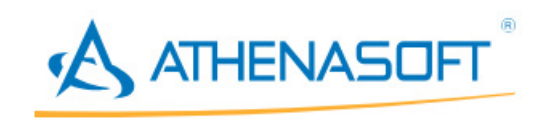

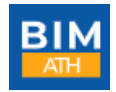

# **Instrukcja aktywacji**

Otwórz zainstalowany program klikając dwukrotnie na ikonę **populacja podrocz**na pulpicie

Celem dokończenia procesu aktywacyjnego, wybierz jeden z 3 sposobów:

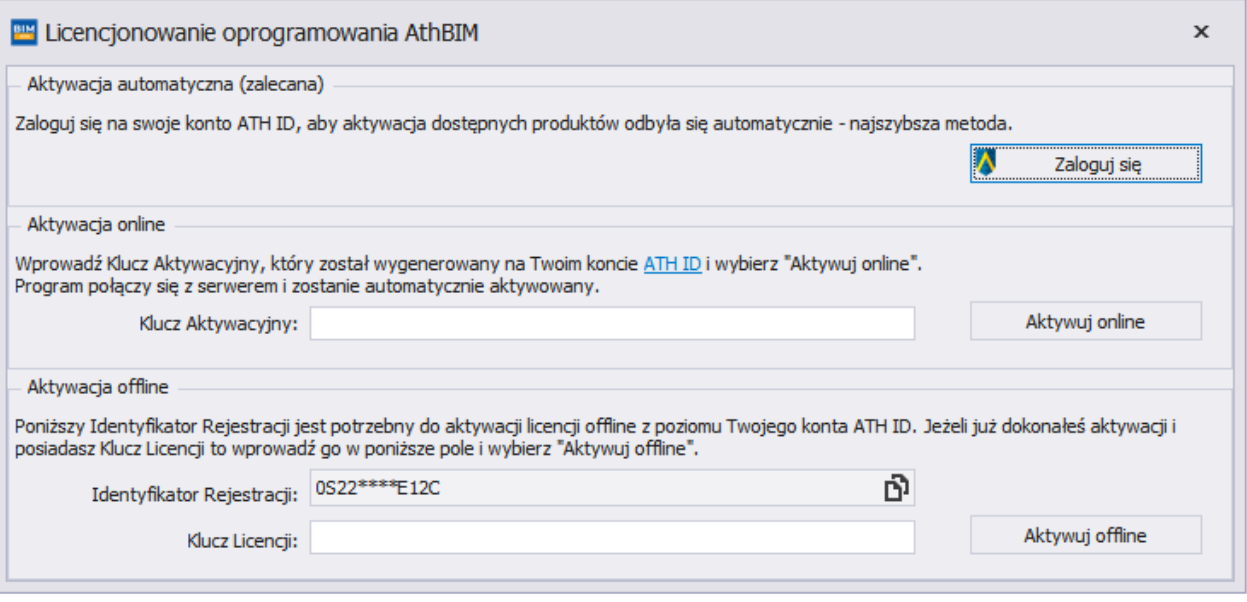

- 1. Poprzez zalogowanie do konta ATH ID (zalecany i najszybszy) Kliknij "Zaloguj się" i wprowadź dane logowania do konta ATH ID
- 2. Aktywacja online (ręczna wymagane dane znajdują się na koncie ATH ID na zakładce **Produkty** w kolumnie **Klucz aktywacyjny**) Kopiujemy **Klucz aktywacyjny**

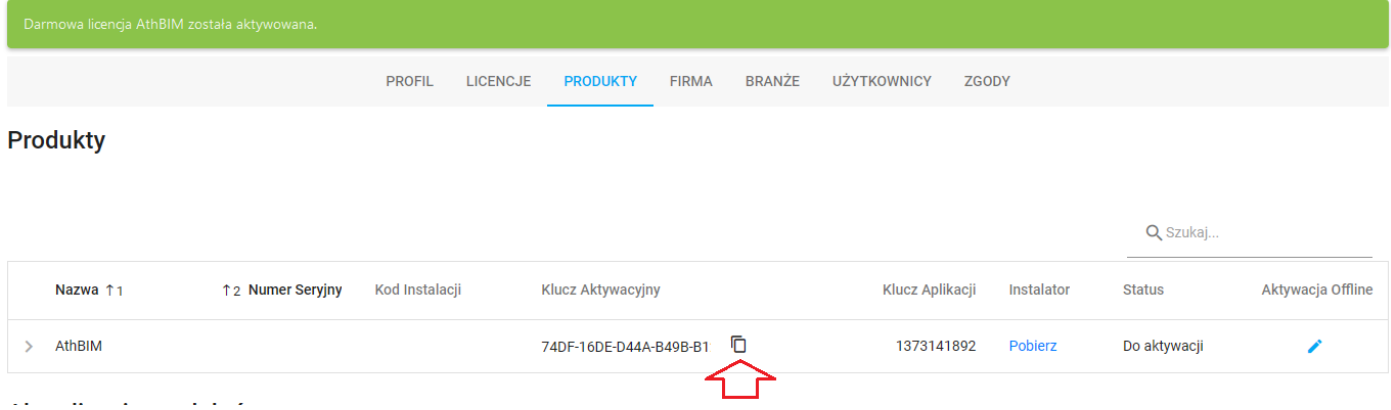

## Wklejamy w pole Klucz Aktywacyjny dla Aktywacji i zatwierdzamy **Aktywuj online**

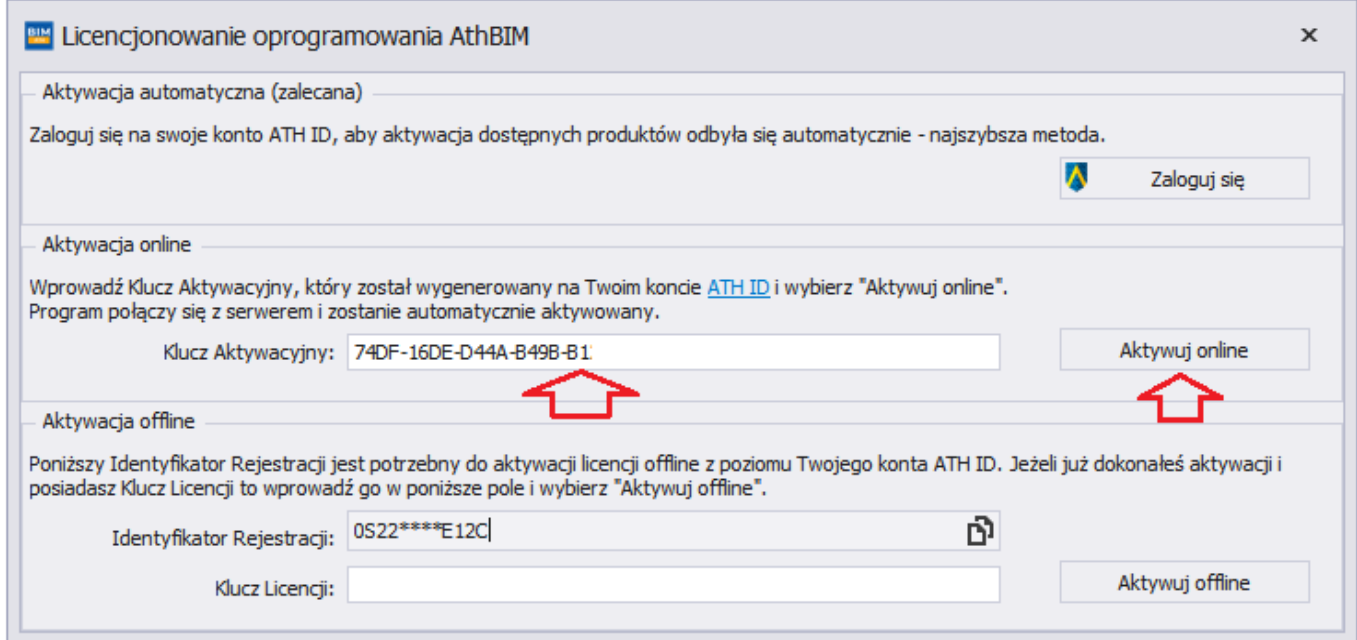

#### 3. Aktywacja offline

## Skopiuj **Identyfikator Rejestracji** z okna inicjalizacji **AthBIM**

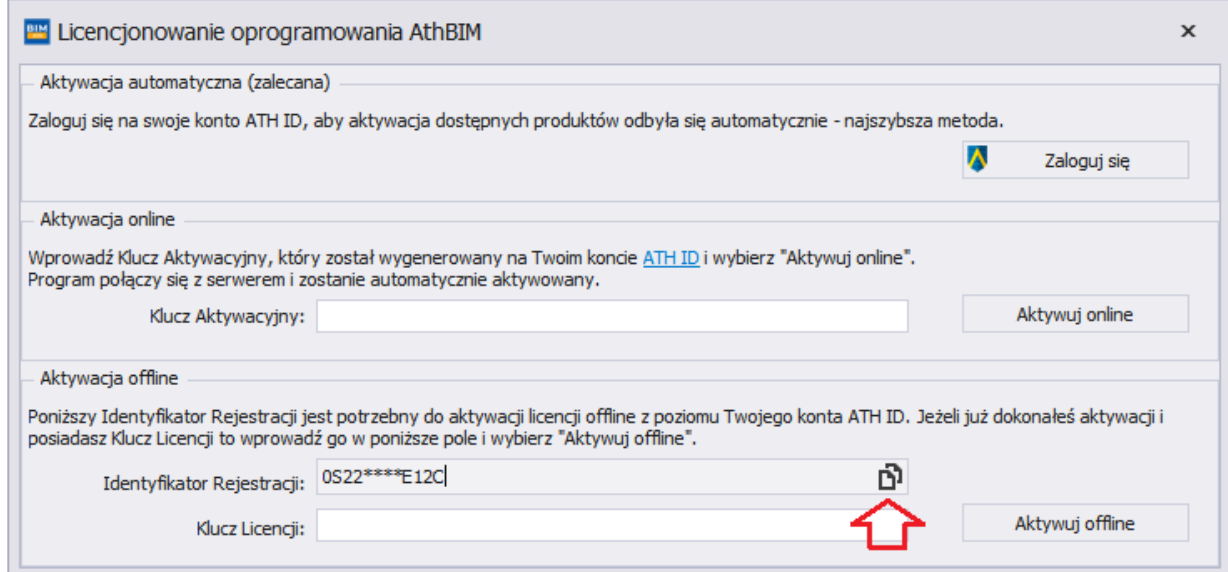

Na koncie ATH ID, w zakładce **PRODUKTY** wybierz przycisk z ikoną **ołówka**

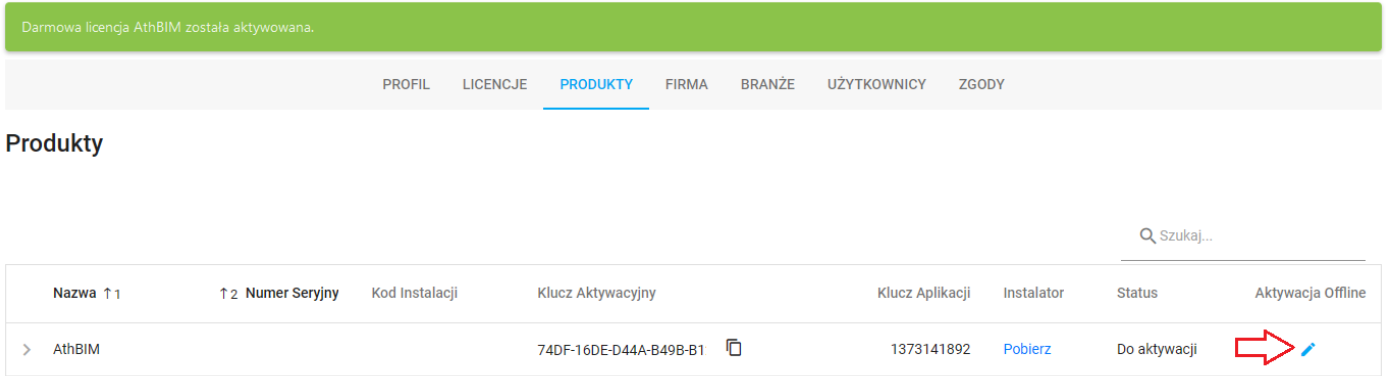

Wklej **Identyfikator Rejestracji** w oknie Aktywacja Offline w ATH ID i kliknij **GENERUJ KLUCZ LICENCJI**

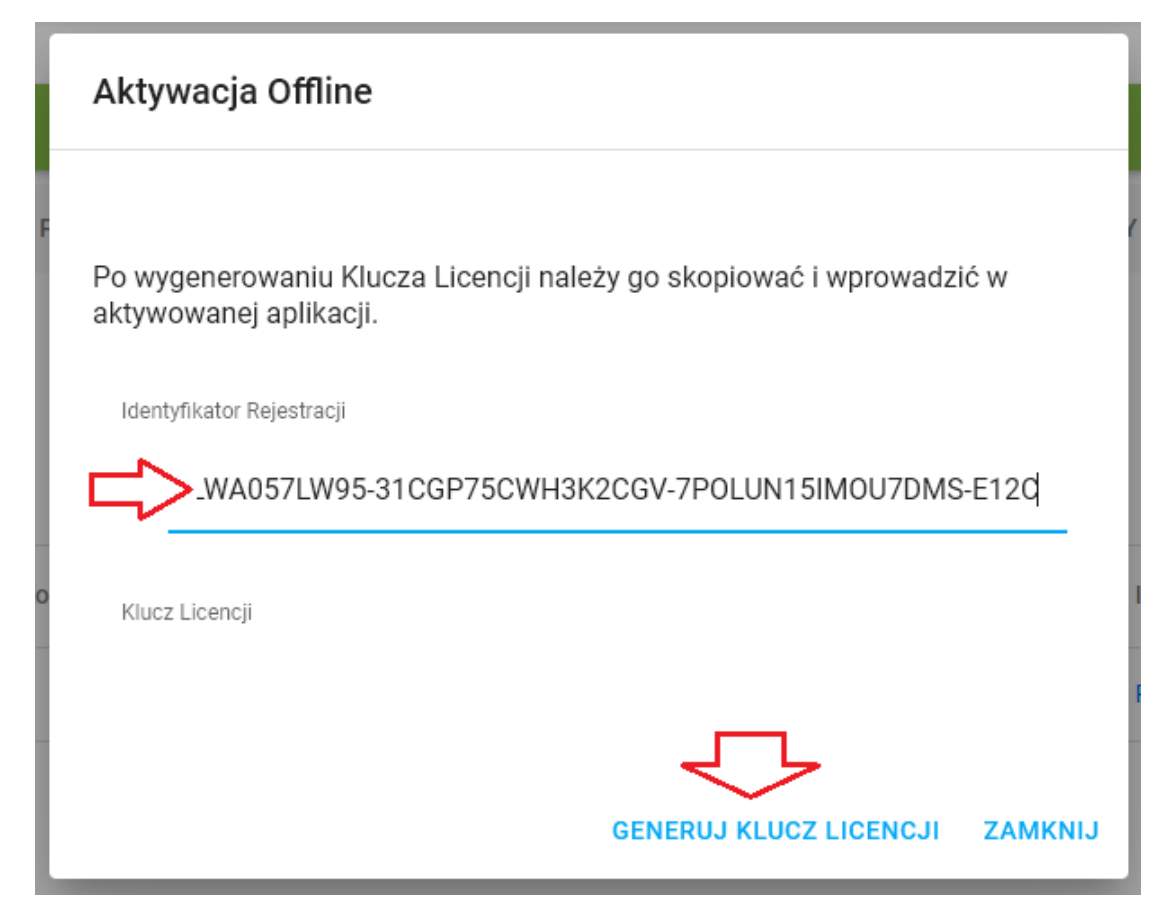

Wygeneruje się **Klucz licencji**

Skopiuj wygenerowany **KLUCZ LICENCJI**

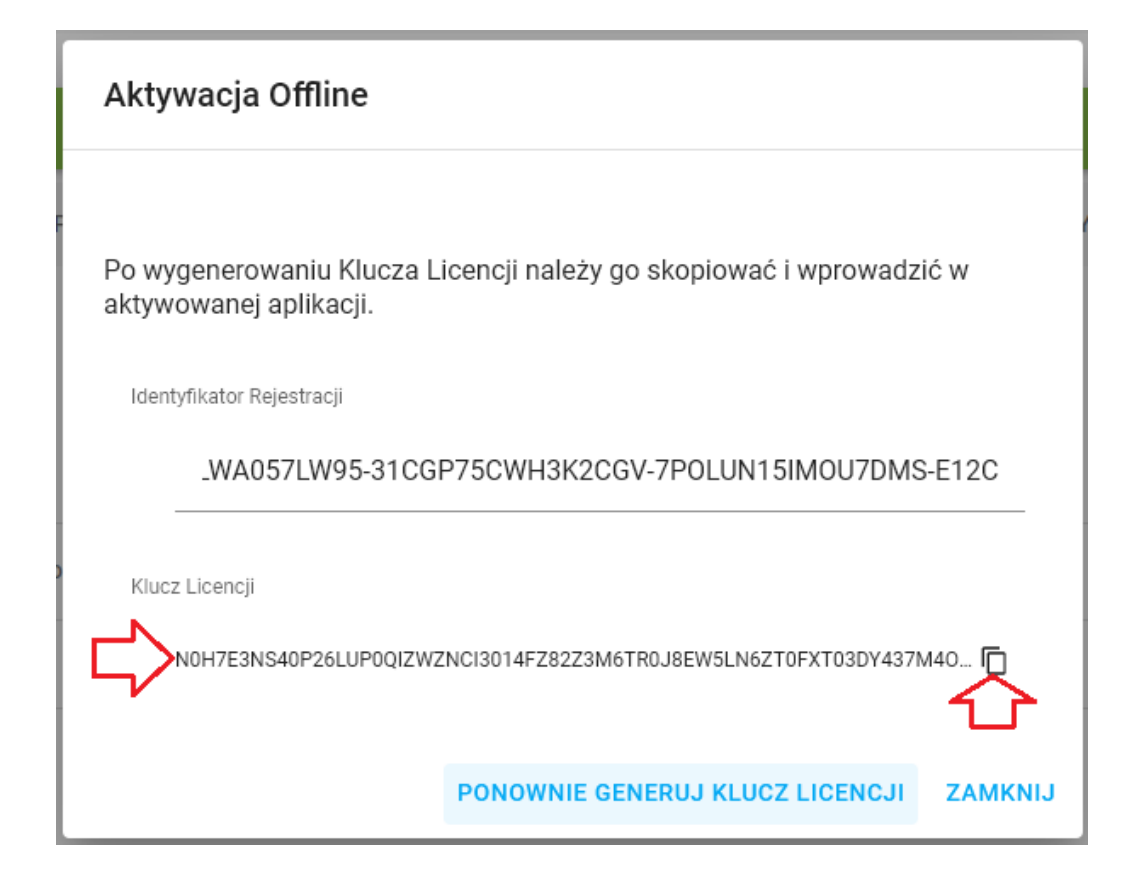

Skopiowany klucz licencji wklej w polu **Klucz Licencji** i wybierz **Aktywuj offline**

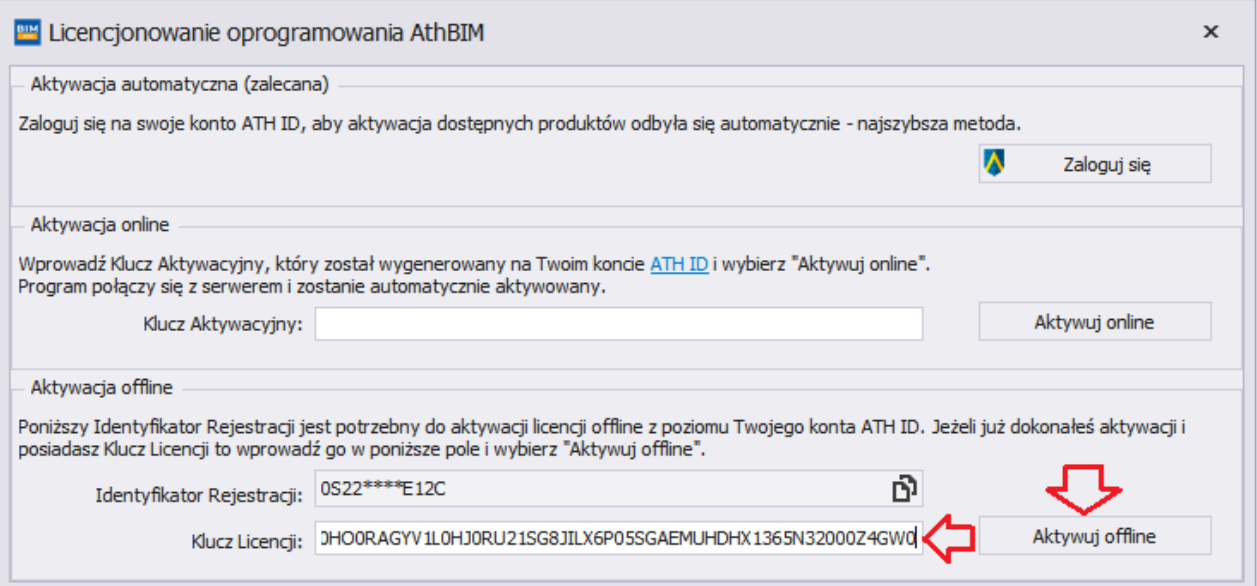